#### CREDIT SALE

- Swipe Customer Card
- Select **CREDIT**
- Enter sale amount and press **ENTER**
- Terminal dials out, and receipt prints

# PHONE/MAIL ORDER

- Select **1**• Select **CREDIT**
- Enter sale amount and press **ENTER**
- Manually enter card number and press **ENTER**
- Enter expiration date (MMYY) and press **ENTER**
- Card Present? Choose **YES** or **NO**
- Enter V-Code/CID Code and press **ENTER**, or press **ENTER** to bypass - If bypassed, select **1**(Unreadable), **2** (Not Present), **3** (Not Provided)
- Enter street address number and press **ENTER**, or press **ENTER** to bypass
- Enter Zip Code and press **ENTER**, or press **ENTER** to bypass
- Terminal dials out, and receipt prints

## CREDIT REFUND

- Press **2**
- Select **CREDIT**
- Enter refund amount and press **ENTER**
- Swipe customer card or manually enter card # and press **ENTER**
- Select **CREDIT**- Enter expiration date (MMYY) and press **ENTER**
- Terminal displays Captured, and receipt prints

## REVERSAL

Reversals may only be processed on sales within the current batch.

- Press **3**
- Select a search option
- Enter retrieval information, and press **ENTER**
- Choose **SELECT**
- **•** Press **ENTER** to accept transaction
- Terminal dials out, and receipt prints

# PIN-BASED DEBIT SALE (Swipe Only)

- Swipe Customer Card
- Select **DEBIT**
- Enter sale amount and press **ENTER**- Enter cash back amount and press **ENTER**
- Have customer enter PIN on PIN pad and press **ENTER**
- Terminal dials out, and receipt prints

# **EBT SALE** (Food Stamps/Cash Benefits)

- Swipe Customer Card
- Select **EBT**
- Select transaction type
- Enter sale amount and press **ENTER**- If Cash Benefits, enter cash back amount and press **ENTER**
- Have customer enter PIN on PIN pad and press **ENTER**
- Terminal dials out, and receipt prints

## **EBT SALE** (Electronic Voucher)

Call EBT Voice Auth Number (1-888-328-9211) for Approval Code

• Press **4**

- Select **REENTER**
- Select **EBT**
- Select **VOUCHER**
- Swipe customer card or manually enter card # and press **ENTER**
- Enter original transaction date (MMDDYY), and press **ENTER**
- Enter original time (HHMMSS), and press **ENTER**
- Enter retrieval reference number (12 digits), and press **ENTER**
- Enter original trace number (six digits), and press **ENTER**
- Enter network ID (one character), and press **ENTER**
- Enter voucher number (15 digits), and press **ENTER**
- Enter approval code (six digits), and press **ENTER**
- Enter amount and press **ENTER**
- **•** Terminal displays Captured, and receipt prints
- Press **CANCEL**

# EBT REFUND

- Press **2**
- Select **EBT**
- Press **ENTER**
- Enter refund amount and press **ENTER**
- Swipe customer card or manually enter card # and press **ENTER**
- Select **ENTER** to accept amount
- Have customer enter PIN on PIN Pad and press **ENTER**
- Terminal dials out, and receipt prints

# **EBT OFFLINE** (Electronic Voucher)

• Press **4**

- Select **REENTER**
- Select **EBT**
- Select **VOUCHER**
- Swipe customer card or manually enter card # and press **ENTER**
- Enter voucher number (15 digits), and press **ENTER**
- Enter approval code (six digits), and press **ENTER**
- Enter amount and press **ENTER**
- **•** Terminal displays Captured, and receipt prints
- Press **CANCEL**

#### TOTALS REPORT (Open Batch Only)

- Press **#**
- Choose **REPORT MENU**
- - Details (each transaction)
	- Summary (total amounts)
- Clerk - Open Pre-Auth
	- Select **PRINT**
- Report prints

# **SETTLEMENT** (Closes Batch)

- Press **7**
- Select **YES**
- Print Report? Choose **YES** or **NO**
- Settlement report prints

was already approved.

Voice Authorization Center.

call Merchant Support.

Merchant Support.

manually key-in account number.

# EBT DEFINITIONS

 **ELECTRONIC VOUCHER** - Form which is completed by a merchant when a Food Stamp transaction authorization cannot be received through the terminal.

**FCSID (FOOD AND CONSUMER SERVICES IDENTIFIER** - Identifies a merchant as approved to accept Food Stamps.

**VOUCHER AP (VOUCHER APPROVAL CODE)** - A Voice Authorization App Code received when a Food Stamp transaction authorization through the terminal is not possible. To obtain, call the Voice Authorization Center (1-888-328-9211).

**VOUCHER S/N (VOUCHER SERIAL NUMBER)** - A pre-printed number found on an Electronic Voucher Form.

#### TERMINAL MESSAGES

 **AMOUNT DUE/BALANCE DUE** - A partial authorization has occurred. Ask customer for another form of payment for the remaining balance of the sale. Press **ACCEPT** to print the receipt. Press **CANCEL** will reverse the amount that

**AVS (ADDRESS VERIFICATION SERVICE)** - Checks if the street address and

**CALL** - Call Voice Authorization Center. If approved, proceed with Offline Entry. **HOLD/CALL OR PICK UP CARD** - Hold the card. Use Code 10 procedure. Call

**CARD SWIPE ERROR** – Magnetic stripe did not read. Swipe card again or

**QD (NUMBER) or RB (NUMBER)** - Quit Duplicating or Rejected Batch. Call

**SETTLEMENT FAILED, RETRY** - Settlement failed, call Merchant Support. **V-CODE -** Verification Code. VISA, MasterCard and Discover 3 digit non embossed number found on card signature panel on back of card. AMEX 4 digit non embossed number found on or near embossed account number on front.

**COMM ERROR** - A communication error has occurred. Check line connections,

ZIP code entered match the customer's billing address.

**GB (NUMBER)** - Good batch. Batch transmission accepted.

V-Code may be prompted for on a manually–entered transaction.

# **PIN-BASED DEBIT RE-ENTER** (Prior Pin-Based Debit Transaction)

- Press **4**
- Select **REENTER**
- Select **DEBIT**
- Select transaction type
- Enter sale amount and press **ENTER**
- Swipe customer card or manually enter card # and press **ENTER**
- Enter original transaction date (MMDDYY), and press **ENTER**
- Enter original time (HHMMSS), and press **ENTER**
- Enter retrieval reference number (12 digits), and press **ENTER**
- Enter original trace number (six digits), and press **ENTER**
- Enter network ID (three digits), and press **ENTER**
- Enter settlement date (MMDD), and press **ENTER**
- Enter approval code (six digits), and press **ENTER**
- Enter amount and press **ENTER**
- Enter cash back amount and press **ENTER**, or press **ENTER** to bypass
- Press **ENTER** to accept amount
- Terminal displays Captured, and receipt prints
- Press **CANCEL**

## OFFLINE

- Press **4**
- Select **CREDIT**
- Enter original sale amount and press **ENTER**
- Swipe customer card or manually enter card # and press **ENTER**
- Enter approval code (six digits), and press **ENTER**
- Enter transaction ID (15 characters), and press **ENTER**
- Terminal displays Captured, and receipt prints

# AUTHORIZATION ONLY

- Press **8**
- Select **AUTH ONLY**
- Select **AMT AUTH**
- Enter authorization amount and press **ENTER**
- Swipe customer card or manually enter card # and press **ENTER** - Enter expiration date (MMYY) and press **ENTER** 
	- Card present? Choose **YES** or **No**
- Enter Zip Code and press **ENTER**, or press **ENTER** to bypass
- Terminal dials out, and receipt prints

# BALANCE INQUIRY

- Press **6**
- Select card type
- Swipe customer card or manually enter card # and press **ENTER**
- - If **CREDIT** enter expiration date (MMYY) and press **ENTER -** If **EBT** select type: **CASH BENEFITS**
- If **EBT,** have customer enter PIN on PIN pad and press **ENTER**
- Terminal dials out, and receipt prints

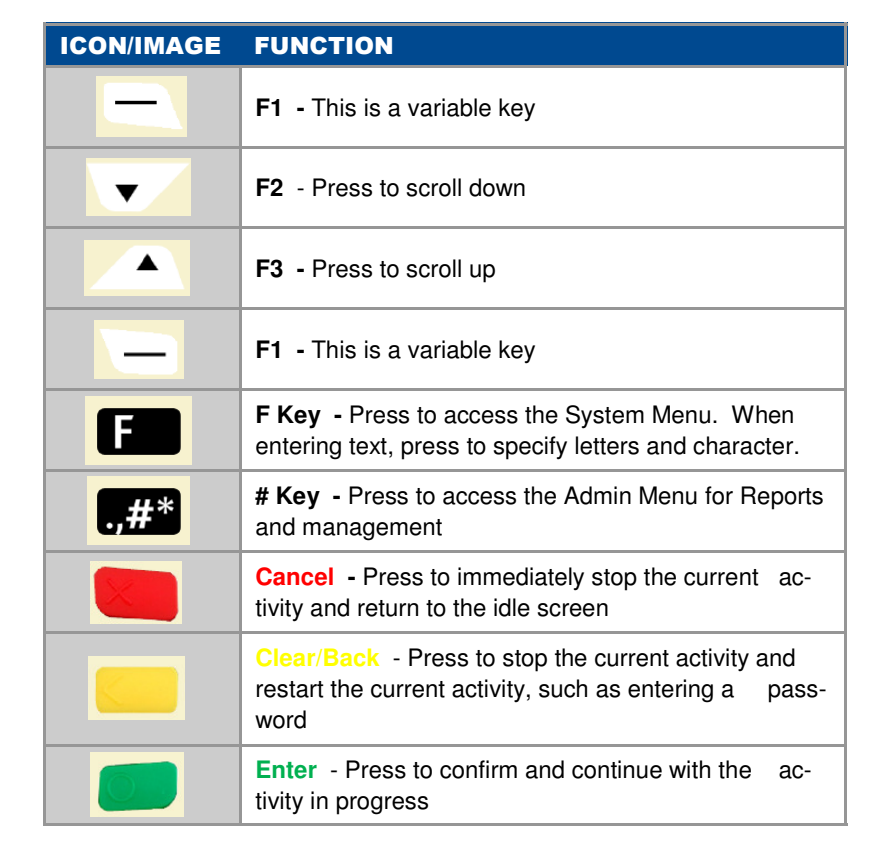

# **CER**  $\omega$ **CID2220 CT250 FVVIL252 FWI-255 TSYSING01**

Refail

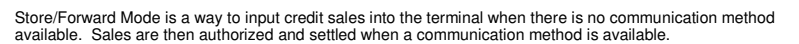

NOTE: Sales are not authorized until communication is available so there is a risk that the sale may not receive an approval. To enable Store/Fwd mode Press the [2] on the terminal and select ON. Call Merchant Support for more information.